# **Mitä teen, jos en pääse kirjautumaan johonkin palveluun?**

- [En pääse kirjautumaan mihinkään Metropolian palveluun, mitä teen?](#page-0-0)
- [En pääse kirjautumaan pilvipalveluihin \(Google, Microsoft\), mitä teen?](#page-1-0)
- [En pääse kirjautumaan Microsoft Teamsiin, mitä teen?](#page-1-1)
	- [Jos et pääse kirjautumaan Microsoft Teamsin työpöytäsovellukseen](#page-1-2)
	- [Jos et pääse kirjautumaan Microsoft Teamsiin selaimella](#page-2-0)
- [En pääse kirjautumaan selaimella sähköpostiini, mitä teen?](#page-2-1)  $\bullet$ 
	- [En pääse kirjautumaan Microsoft Outlook -työpöytäsovelluksella sähköpostiini, mitä teen?](#page-2-2)
		- [Miten korjaan sähköpostitilin asetukset Outlook-työpöytäsovelluksessa?](#page-2-3) [Miten uudelleenasettelen sähköpostitilini Outlook-työpöytäsovelluksessa?](#page-3-0)
- [En pääse kirjautumaan Adobe Creative Cloud -palveluihin, mitä teen?](#page-5-0)
- [En pääse kirjautumaan Metropolian sisäiseen palveluun, mitä teen?](#page-6-0)
- [En pääse kirjautumaan Zoom-videoneuvotteluohjelmaan, mitä teen?](#page-6-1)
	- <sup>o</sup> [Mitä teen, jos en pääse kirjautumaan Zoom-videoneuvotteluohjelman työpöytäversioon?](#page-6-2)
		- <sup>o</sup> [Mitä teen, jos en pääse kirjautumaan Zoom-videoneuvotteluohjelman selainversioon?](#page-6-3)
- [En pääse kirjautumaan langattomaan eduroam-verkkoon, mitä teen?](#page-6-4)
- [En pääse kirjautumaan langattomaan metropolia-guest-verkkoon, mitä teen?](#page-7-0)
- [En pääse kirjautumaan Dynasty 10 -järjestelmään \(JEMMA\), mitä teen?](#page-7-1)
- [Miten toimin ongelmatilanteessa?](#page-8-0)

### **Kirjautumisohjeet**

Varmista kaikissa tapauksissa ensin, että olet [kirjautunut oikealla tunnuksen muodolla palveluun](https://wiki.metropolia.fi/pages/viewpage.action?pageId=192189876) ja että olet [aktivoinut käyttäjätunnuksesi.](https://wiki.metropolia.fi/pages/viewpage.action?pageId=260278058)

## <span id="page-0-0"></span>En pääse kirjautumaan mihinkään Metropolian palveluun, mitä teen?

1. Tili pitää aktivoida ennen kuin pääset kirjautumaan palveluihin. Jos et ole vielä aktivoinut tiliäsi, tee se ohjeiden [Miten aktivoin käyttäjätunnukseni?](https://wiki.metropolia.fi/pages/viewpage.action?pageId=260278058) mukaan.

#### **Käyttäjätunnuksen aktivointi** Λ

Käyttäjätunnus on mahdollista aktivoida viimeistään opintojen alkamispäivänä.

- 2. Yritä uudestaan selaimen incognito- eli private-ikkunassa ja toisella selaimella.
- 3. Varmista, että kirjaudut [oikealla käyttäjätunnuksen muodolla palveluun](https://wiki.metropolia.fi/pages/viewpage.action?pageId=192189876).
- 4. Syötä salasana huolellisesti ilman selaimen automaattitäydennystä. Varmista, ettet tehnyt kirjoitusvirhettä.
- 5. [Vaihda salasanasi.](https://wiki.metropolia.fi/pages/viewpage.action?pageId=260277987)
- 6. Yritä uudelleen.
- 7. Varmista, että opinto-oikeutesi on voimassa kirjautumalla pankkitunnuksilla tai mobiilivarmenteella opintopolku.fi-palveluun.
	- a. Avaa Opintoni/My studies -välilehti.

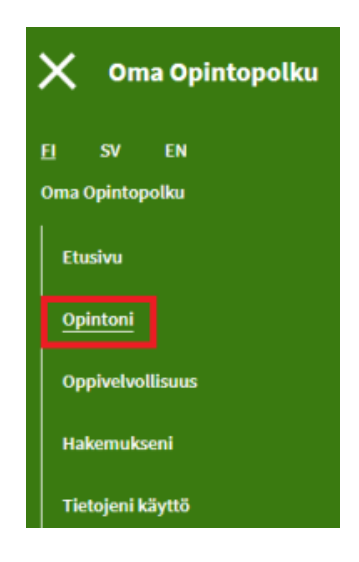

- b. Etsi kohta Metropolia ammattikorkeakoulu.
- c. Klikkaa nuolta nähdäksesi tiedot opinnoista.

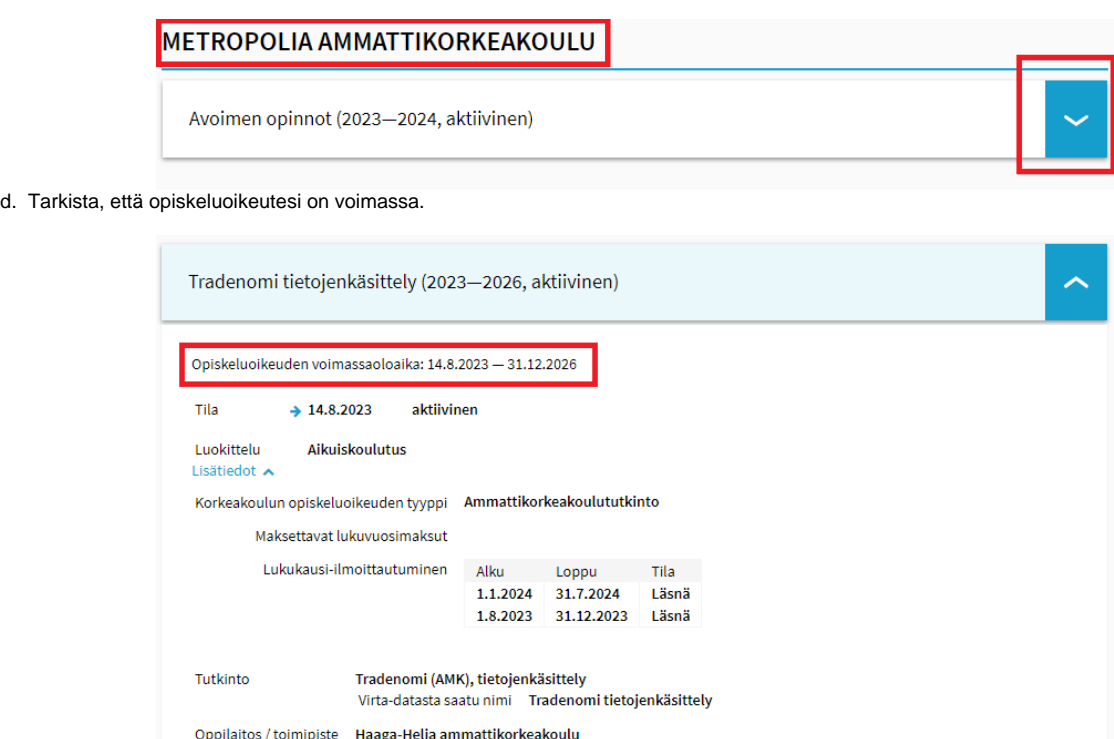

e. Jos opinto-oikeutesi ei ole voimassa, ota yhteyttä Metropolian [Opiskelija- ja hakijapalveluihin](https://www.metropolia.fi/fi/opiskelu-metropoliassa/yleista-tietoa-opiskelusta/opiskelijapalvelut).

Jos ongelma jatkuu, siirry kohtaan [Miten toimin ongelmatilanteessa?](https://wiki.metropolia.fi/pages/viewpage.action?pageId=257366253#Mit%C3%A4teen,josenp%C3%A4%C3%A4sekirjautumaanjohonkinpalveluun?-Mitentoiminongelmatilanteessa?)

## <span id="page-1-0"></span>En pääse kirjautumaan pilvipalveluihin (Google, Microsoft), mitä teen?

#### **Viive käyttöönotossa** O)

Huomioi, että pilvipalveluiden käyttöehtojen hyväksymisen ja palvelujen aktivoitumisen välillä on viive. Microsoftin pilvipalveluissa viive on n. 2 tuntia, Googlen pilvipalveluissa n. 2–4 tuntia.

1. Varmista, että olet hyväksynyt pilvipalveluiden käyttöehdot. Ohjeet: [Pilvipalvelut](https://wiki.metropolia.fi/display/tietohallinto/Pilvipalvelut).

**SUORITUS KESKEN** 

- 2. Yritä uudestaan selaimen incognito- eli private-ikkunassa ja toisella selaimella.
- 3. Varmista, että kirjaudut [oikealla käyttäjätunnuksen muodolla palveluun](https://wiki.metropolia.fi/pages/viewpage.action?pageId=192189876) (tunnus[@metropolia.fi](http://metropolia.fi), esim. [matmeik@metropolia.fi](mailto:matmeik@metropolia.fi), ei sähköpostiosoite).
- 4. Syötä salasana huolellisesti ilman selaimen automaattitäydennystä. Varmista, ettet tehnyt kirjoitusvirhettä.
- 5. Kokeile pääsetkö kirjautumaan salasanallasi<https://oma.metropolia.fi>-palveluun. Jos et, [vaihda salasanasi](https://wiki.metropolia.fi/pages/viewpage.action?pageId=260277987) ja yritä uudelleen.

Jos ongelma jatkuu, siirry kohtaan [Miten toimin ongelmatilanteessa?](https://wiki.metropolia.fi/pages/viewpage.action?pageId=257366253#Mit%C3%A4teen,josenp%C3%A4%C3%A4sekirjautumaanjohonkinpalveluun?-Mitentoiminongelmatilanteessa?)

## <span id="page-1-1"></span>En pääse kirjautumaan Microsoft Teamsiin, mitä teen?

### <span id="page-1-2"></span>**Jos et pääse kirjautumaan Microsoft Teamsin työpöytäsovellukseen**

- 1. Kokeile pääsetkö kirjautumaan selaimen kautta Teamsiin osoitteessa<https://office.com>.
- 2. Jos pääsit, siirry ohjeisiin [Microsoft Teams -työpöytäsovellus ei toimi, mitä teen?.](https://wiki.metropolia.fi/pages/viewpage.action?pageId=262078828)
- 3. Varmista, että olet hyväksynyt pilvipalveluiden käyttöehdot. Ohjeet: [Pilvipalvelut](https://wiki.metropolia.fi/display/tietohallinto/Pilvipalvelut).

#### **Viive käyttöönotossa** G)

Huomioi, että pilvipalveluiden käyttöehtojen hyväksymisen ja palvelujen aktivoitumisen välillä on viive. Microsoftin pilvipalveluissa viive on n. 2 tuntia, Googlen pilvipalveluissa n. 2–4 tuntia.

4. Varmista, että kirjaudut [oikealla käyttäjätunnuksen muodolla sovellukseen](https://wiki.metropolia.fi/pages/viewpage.action?pageId=192189876) (tunnus[@metropolia.fi](http://metropolia.fi), esim. [matmeik@metropolia.fi](mailto:matmeik@metropolia.fi), ei sähköpostiosoite).

- 5. Syötä salasana huolellisesti ilman automaattitäydennystä. Varmista, ettet tehnyt kirjoitusvirhettä.
- 6. Kokeile pääsetkö kirjautumaan salasanallasi<https://oma.metropolia.fi>-palveluun. Jos et, [vaihda salasanasi](https://wiki.metropolia.fi/pages/viewpage.action?pageId=260277987) ja yritä uudelleen.

Jos ongelma jatkuu, siirry kohtaan [Miten toimin ongelmatilanteessa?](https://wiki.metropolia.fi/pages/viewpage.action?pageId=257366253#Mit%C3%A4teen,josenp%C3%A4%C3%A4sekirjautumaanjohonkinpalveluun?-Mitentoiminongelmatilanteessa?)

### <span id="page-2-0"></span>**Jos et pääse kirjautumaan Microsoft Teamsiin selaimella**

1. Varmista, että olet hyväksynyt pilvipalveluiden käyttöehdot. Ohjeet: [Pilvipalvelut](https://wiki.metropolia.fi/display/tietohallinto/Pilvipalvelut).

#### **Viive käyttöönotossa** (i)

Huomioi, että pilvipalveluiden käyttöehtojen hyväksymisen ja palvelujen aktivoitumisen välillä on viive. Microsoftin pilvipalveluissa viive on n. 2 tuntia, Googlen pilvipalveluissa n. 2–4 tuntia.

- 2. Varmista, että kirjaudut oikeassa osoitteessa<https://office.com>.
- 3. Varmista, että kirjaudut [oikealla käyttäjätunnuksen muodolla palveluun](https://wiki.metropolia.fi/pages/viewpage.action?pageId=192189876) (tunnus[@metropolia.fi](http://metropolia.fi), esim. [matmeik@metropolia.fi](mailto:matmeik@metropolia.fi), ei sähköpostiosoite).
- 4. Yritä uudestaan selaimen incognito- eli private-ikkunassa ja toisella selaimella.
- 5. Syötä salasana huolellisesti ilman selaimen automaattitäydennystä. Varmista, ettet tehnyt kirjoitusvirhettä.
- 6. Kokeile pääsetkö kirjautumaan salasanallasi<https://oma.metropolia.fi>-palveluun. Jos et, [vaihda salasanasi](https://wiki.metropolia.fi/pages/viewpage.action?pageId=260277987) ja yritä uudelleen.

Jos ongelma jatkuu, siirry kohtaan [Miten toimin ongelmatilanteessa?](https://wiki.metropolia.fi/pages/viewpage.action?pageId=257366253#Mit%C3%A4teen,josenp%C3%A4%C3%A4sekirjautumaanjohonkinpalveluun?-Mitentoiminongelmatilanteessa?)

### <span id="page-2-1"></span>En pääse kirjautumaan selaimella sähköpostiini, mitä teen?

#### **Jos olen ulkomailla** ന

Ulkomailta pääsee kirjautumaan Metropolian sähköpostiin toistaiseksi vain VPN-etäyhteyden kautta. Katso [tiedote OMAsta](https://oma.metropolia.fi/tiedotteet?p_p_id=AnnouncementPortlet_WAR_announcementportlet&p_p_lifecycle=0&p_p_col_id=column-1&p_p_col_count=1&_AnnouncementPortlet_WAR_announcementportlet_struts.portlet.action=%2Fannouncement%2Fread_announcement&announcementId=178531) ja lue ohjeet [VPN](https://wiki.metropolia.fi/pages/viewpage.action?pageId=149652071)[etäyhteyden käytöstä.](https://wiki.metropolia.fi/pages/viewpage.action?pageId=149652071)

- 1. Yritä uudestaan selaimen incognito- eli private-ikkunassa ja toisella selaimella.
- 2. Varmista, että kirjaudut oikeassa osoitteessa [https://mail.metropolia.fi.](https://mail.metropolia.fi) Metropolian sähköpostia voi selaimella käyttää ainoastaan tämän osoitteen kautta.
- 3. Varmista, että kirjaudut [oikealla käyttäjätunnuksen muodolla palveluun](https://wiki.metropolia.fi/pages/viewpage.action?pageId=192189876) (pelkkä lyhyt tunnus, ei sähköpostiosoite).
- 4. Syötä salasana huolellisesti ilman selaimen automaattitäydennystä. Varmista, ettet tehnyt kirjoitusvirhettä.
- 5. Kokeile pääsetkö kirjautumaan salasanallasi<https://oma.metropolia.fi>-palveluun. Jos et, [vaihda salasanasi](https://wiki.metropolia.fi/pages/viewpage.action?pageId=260277987) ja yritä uudelleen.

Jos ongelma jatkuu, siirry kohtaan [Miten toimin ongelmatilanteessa?](https://wiki.metropolia.fi/pages/viewpage.action?pageId=257366253#Mit%C3%A4teen,josenp%C3%A4%C3%A4sekirjautumaanjohonkinpalveluun?-Mitentoiminongelmatilanteessa?)

## <span id="page-2-2"></span>En pääse kirjautumaan Microsoft Outlook -työpöytäsovelluksella sähköpostiini, mitä teen?

#### **Jos olet ulkomailla** ന

Ulkomailta pääsee kirjautumaan Metropolian sähköpostiin toistaiseksi vain VPN-etäyhteyden kautta. Katso [tiedote OMAsta](https://oma.metropolia.fi/tiedotteet?p_p_id=AnnouncementPortlet_WAR_announcementportlet&p_p_lifecycle=0&p_p_col_id=column-1&p_p_col_count=1&_AnnouncementPortlet_WAR_announcementportlet_struts.portlet.action=%2Fannouncement%2Fread_announcement&announcementId=178531) ja lue ohjeet [VPN](https://wiki.metropolia.fi/pages/viewpage.action?pageId=149652071)[etäyhteyden käytöstä.](https://wiki.metropolia.fi/pages/viewpage.action?pageId=149652071)

- 1. Yritä kirjautua selaimen kautta sähköpostiisi osoitteessa [https://mail.metropolia.fi.](https://mail.metropolia.fi)
- 2. Varmista, että kirjaudut [oikealla käyttäjätunnuksen muodolla palveluun](https://wiki.metropolia.fi/pages/viewpage.action?pageId=192189876) (pelkkä lyhyt tunnus, ei sähköpostiosoite).
- 3. Syötä salasana huolellisesti ilman selaimen automaattitäydennystä. Varmista, ettet tehnyt kirjoitusvirhettä.

Jos pääsit kirjautumaan, on vika Outlook-sovelluksen asetuksissa.

- 1. Seuraa kirjautumisohjeita sivulla [Sähköpostin käyttöönotto Outlook-työpöytäsovelluksessa.](https://wiki.metropolia.fi/pages/viewpage.action?pageId=211295221) **Huomioi erityisesti ohjeen kohdat Sähköpostitilin käyttöönotto 4-8**.
- 2. Kokeile sähköpostitilin korjaamista ja sähköpostitilin uudelleenasettelua Outlook-työpöytäsovelluksessa. Ohjeet alla.

### <span id="page-2-3"></span>**Miten korjaan sähköpostitilin asetukset Outlook-työpöytäsovelluksessa?**

1. Avaa Tiedosto/File-valikko.

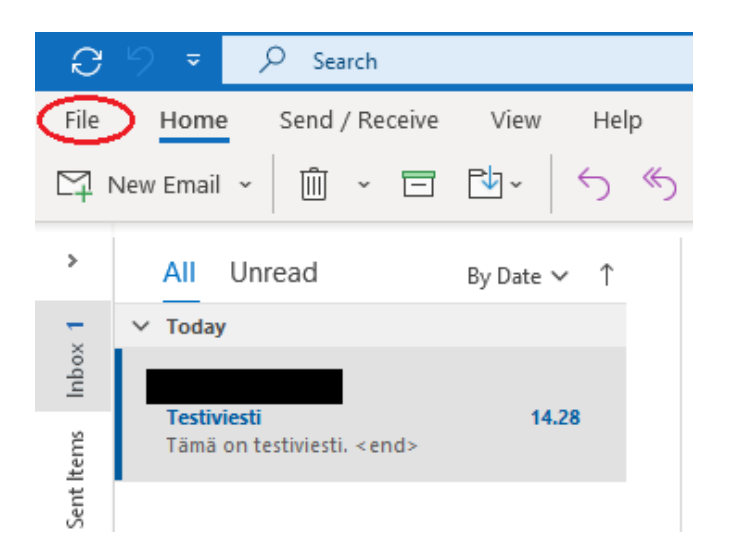

2. Avaa Tiliasetukset/Account settings.

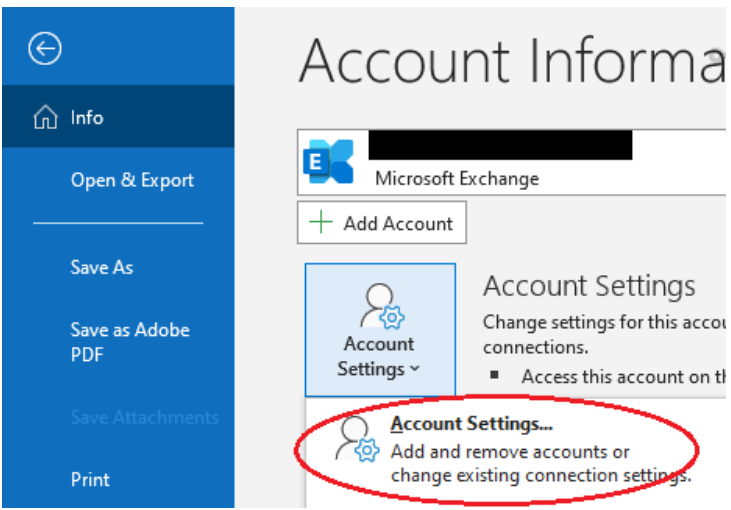

- 3. Valitse Metropolia-sähköpostitilisi.
- 4. Klikkaa Korjaa.../Repair..., jos toiminto on käytettävissä.

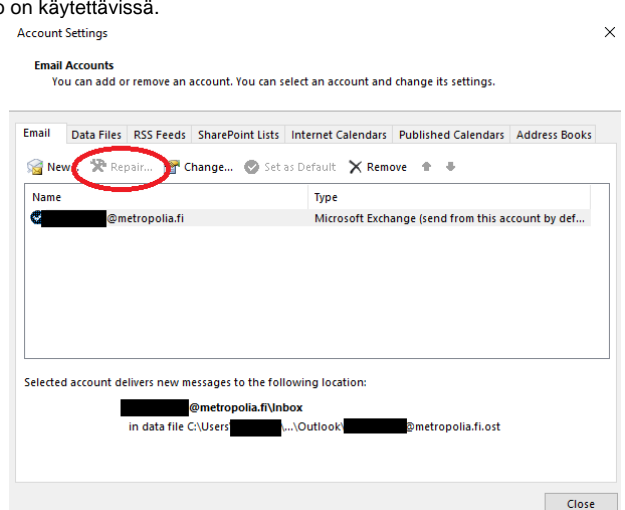

5. Seuraa ohjeita.

6. Käynnistä Outlook uudelleen.

<span id="page-3-0"></span>**Miten uudelleenasettelen sähköpostitilini Outlook-työpöytäsovelluksessa?**

1. Avaa Tiedosto/File-valikko.

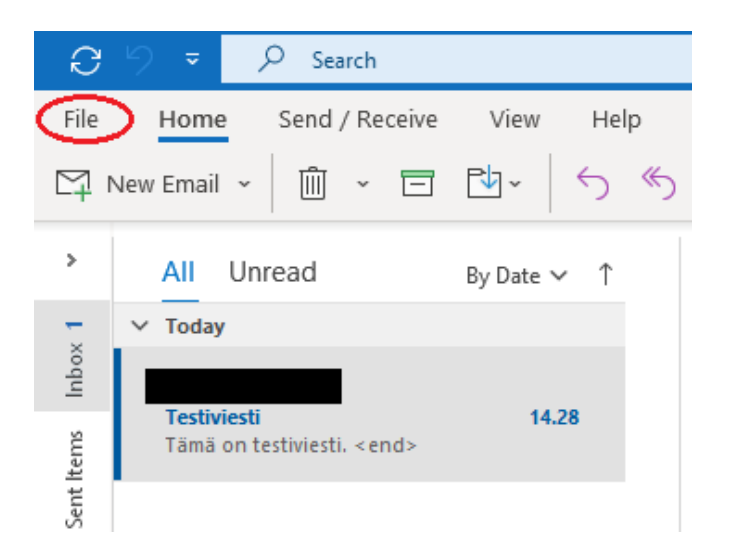

2. Avaa Tiliasetukset/Account settings.

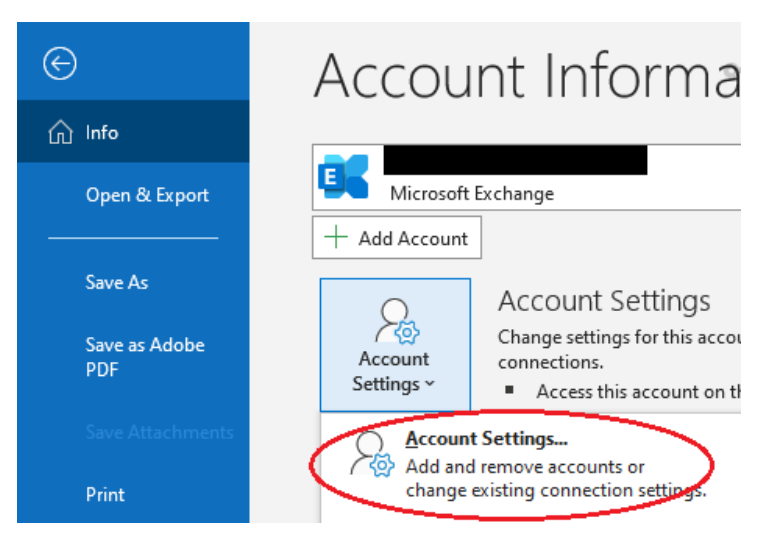

- 3. Valitse Metropolia-sähköpostitilisi.
- 4. Klikkaa Poista/Remove.
	- **a.** Jos Outlook pyytää luomaan tiedoillesi uuden sijainnin, luo se Datatiedostot/Data files -valikon kautta klikkaamalla Lisää.../New...
	- **b.** Outlook pyytää varmistusta poistamiselle, vastaa Kyllä/Yes.

### **Account Settings**

### **Email Accounts**

You can add or remove an account. You can select an account and change its settings.

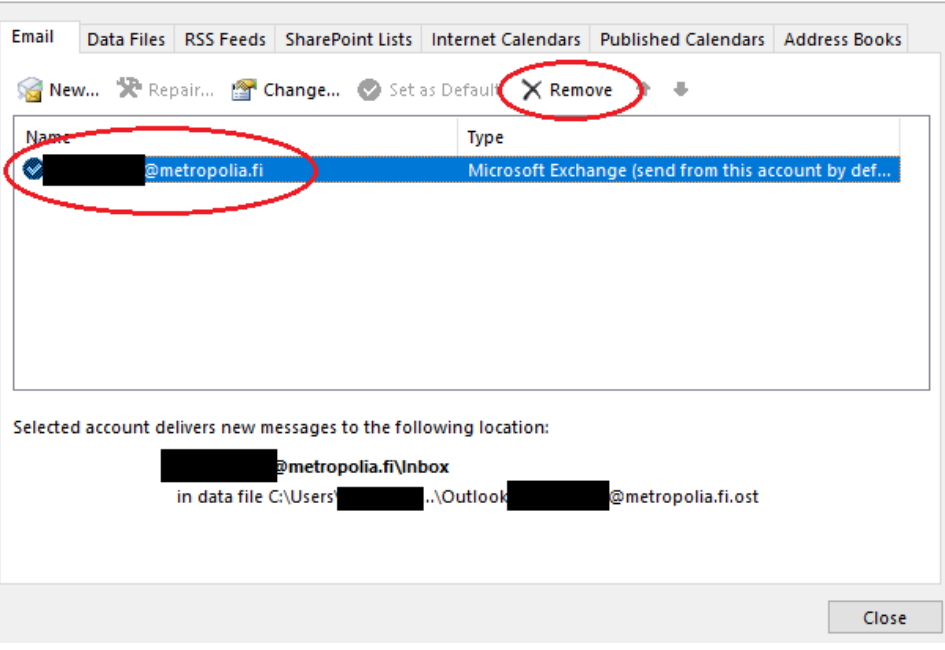

5. Asettele sähköpostitilisi Outlookiin uudestaan **huolellisesti ohjeiden mukaan**: [Sähköpostin käyttöönotto Outlook-työpöytäsovelluksessa.](https://wiki.metropolia.fi/pages/viewpage.action?pageId=211295221) 6. Poista kohdassa 4a luomasi ylimääräinen datatiedosto saman valikon kautta, josta loit sen.

Jos ongelma jatkuu, siirry kohtaan [Miten toimin ongelmatilanteessa?](https://wiki.metropolia.fi/pages/viewpage.action?pageId=257366253#Mit%C3%A4teen,josenp%C3%A4%C3%A4sekirjautumaanjohonkinpalveluun?-Mitentoiminongelmatilanteessa?)

## <span id="page-5-0"></span>En pääse kirjautumaan Adobe Creative Cloud -palveluihin, mitä teen?

#### ⋒ **Keitä tämä koskee**

Tämä ohje koskee vain henkilökunnan jäseniä, joilla on käyttöoikeus Creative Cloud -palveluihin ja opiskelijoita, jotka ovat [ostaneet itselleen](https://wiki.metropolia.fi/pages/viewpage.action?pageId=182814628)  [Creative Cloud -lisenssin.](https://wiki.metropolia.fi/pages/viewpage.action?pageId=182814628)

- 1. Varmista, että kirjaudut [oikealla käyttäjätunnuksen muodolla palveluun](https://wiki.metropolia.fi/pages/viewpage.action?pageId=192189876) (sähköpostiosoite (etunimi.sukunimi@[metropolia.fi\)](http://metropolia.fi).
- 2. Syötä salasana huolellisesti ilman automaattitäydennystä. Varmista, ettet tehnyt kirjoitusvirhettä.
- 3. Varmista, että olet **hyväksynyt tietojen lähetyksen** Adobe Creative Cloud -pilvipalveluun.
	- a. Kirjaudu sivulle [https://amme.metropolia.fi/](https://amme.metropolia.fi/metka/)
	- b. Valitse **Omat tiedot**.

c. Hyväksy tietojen lähetys Adobelle ja klikkaa **Tallenna muutokset**.

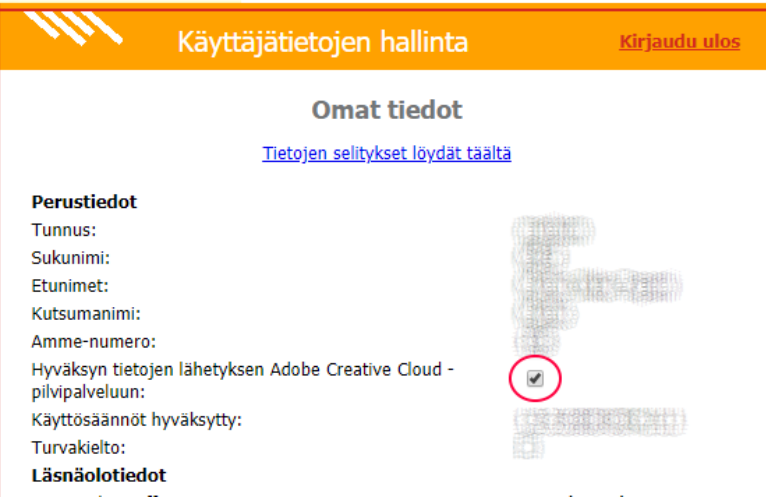

Voi tulla ilmoitus, että muutosten tallennus epäonnistui. Siitä ei tarvitse välittää.

d. Saat 30 minuutin kuluessa sähköpostiviestin käyttöoikeuden myöntämisestä.

Jos ongelma jatkuu, siirry kohtaan [Miten toimin ongelmatilanteessa?](https://wiki.metropolia.fi/pages/viewpage.action?pageId=257366253#Mit%C3%A4teen,josenp%C3%A4%C3%A4sekirjautumaanjohonkinpalveluun?-Mitentoiminongelmatilanteessa?)

## <span id="page-6-0"></span>En pääse kirjautumaan Metropolian sisäiseen palveluun, mitä teen?

Metropolian sisäisiä palveluja ovat esimerkiksi [oma.metropolia.fi,](http://oma.metropolia.fi) [tietohallinto.metropolia.fi,](http://tietohallinto.metropolia.fi) [elomake.metropolia.fi](http://elomake.metropolia.fi), [moodle.metropolia.fi](http://moodle.metropolia.fi) ja työasemiin kirjautuminen.

- 1. Yritä uudestaan selaimen incognito- eli private-ikkunassa ja toisella selaimella.
- 2. Varmista, että kirjaudut [oikealla käyttäjätunnuksen muodolla palveluun](https://wiki.metropolia.fi/pages/viewpage.action?pageId=192189876) (pelkkä lyhyt tunnus, esim. matmeik, ei sähköpostiosoite).
- 3. Syötä salasana huolellisesti ilman selaimen automaattitäydennystä. Varmista, ettet tehnyt kirjoitusvirhettä.
- 4. [Vaihda salasanasi.](https://wiki.metropolia.fi/pages/viewpage.action?pageId=260277987)
- 5. Yritä uudestaan.

Jos ongelma jatkuu, siirry kohtaan [Miten toimin ongelmatilanteessa?](https://wiki.metropolia.fi/pages/viewpage.action?pageId=257366253#Mit%C3%A4teen,josenp%C3%A4%C3%A4sekirjautumaanjohonkinpalveluun?-Mitentoiminongelmatilanteessa?)

## <span id="page-6-1"></span>En pääse kirjautumaan Zoom-videoneuvotteluohjelmaan, mitä teen?

**Zoomin käyttöohjeet** G)

Zoomin käyttöohjeet: [Funet Miitti \(Zoom\)](https://tietohallinto.metropolia.fi/pages/viewpage.action?pageId=176471830)

### <span id="page-6-2"></span>**Mitä teen, jos en pääse kirjautumaan Zoom-videoneuvotteluohjelman työpöytäversioon?**

- 1. Noudata huolellisesti [kirjautumisohjeita](https://tietohallinto.metropolia.fi/download/attachments/176471830/1_1-Kirjautuminen%20-%20Client-v464.pdf?version=1&modificationDate=1581622521000&api=v2).
- 2. Syötä salasana huolellisesti ja varmista, ettet tehnyt kirjoitusvirhettä.
- 3. Kokeile pääsetkö kirjautumaan salasanallasi<https://oma.metropolia.fi>-palveluun. Jos et, [vaihda salasanasi.](https://wiki.metropolia.fi/pages/viewpage.action?pageId=260277987)

### <span id="page-6-3"></span>**Mitä teen, jos en pääse kirjautumaan Zoom-videoneuvotteluohjelman selainversioon?**

- 1. Noudata huolellisesti [kirjautumisohjeita](https://tietohallinto.metropolia.fi/download/attachments/176471830/2_1-Kirjautuminen%20-%20selain.pdf?version=1&modificationDate=1581622522000&api=v2).
- 2. Yritä uudestaan selaimen incognito- eli private-ikkunassa ja toisella selaimella.
- 3. Syötä salasana huolellisesti ilman selaimen automaattitäydennystä. Varmista, ettet tehnyt kirjoitusvirhettä.
- 4. Kokeile pääsetkö kirjautumaan salasanallasi<https://oma.metropolia.fi>-palveluun. Jos et, [vaihda salasanasi.](https://wiki.metropolia.fi/pages/viewpage.action?pageId=260277987)

Jos ongelma jatkuu, siirry kohtaan [Miten toimin ongelmatilanteessa?](https://wiki.metropolia.fi/pages/viewpage.action?pageId=257366253#Mit%C3%A4teen,josenp%C3%A4%C3%A4sekirjautumaanjohonkinpalveluun?-Mitentoiminongelmatilanteessa?)

## <span id="page-6-4"></span>En pääse kirjautumaan langattomaan eduroam-verkkoon, mitä teen?

### **Eduroamin toiminta**

Eduroamin toiminta on laitekohtaista ja on mahdollista, että verkko ei toimi yksittäisellä laitteella vaikka olisit noudattanut ohjeita.

- 1. Varmista, että noudatit ohjeita huolellisesti: [WLAN-verkko eduroam](https://wiki.metropolia.fi/display/tietohallinto/WLAN-verkko+eduroam).
- 2. Varmista, että kirjauduit verkkoon [oikealla käyttäjätunnuksen muodolla](https://wiki.metropolia.fi/pages/viewpage.action?pageId=192189876) (tunnus@metropolia.fi).
- 3. Syötä salasana huolellisesti ja varmista, ettet tehnyt kirjoitusvirhettä.
- 4. Kokeile pääsetkö kirjautumaan salasanallasi<https://oma.metropolia.fi>-palveluun. Jos et, [vaihda salasanasi.](https://wiki.metropolia.fi/pages/viewpage.action?pageId=260277987)

Jos ongelma jatkuu, siirry kohtaan [Miten toimin ongelmatilanteessa?](https://wiki.metropolia.fi/pages/viewpage.action?pageId=257366253#Mit%C3%A4teen,josenp%C3%A4%C3%A4sekirjautumaanjohonkinpalveluun?-Mitentoiminongelmatilanteessa?)

## <span id="page-7-0"></span>En pääse kirjautumaan langattomaan metropolia-guest-verkkoon, mitä teen?

- 1. Varmista, että noudatit ohjeita huolellisesti: [WLAN-verkko metropolia-guest](https://wiki.metropolia.fi/display/tietohallinto/WLAN-verkko+metropolia-guest).
- 2. Varmista, että kirjauduit verkkoon [oikealla käyttäjätunnuksen muodolla](https://wiki.metropolia.fi/pages/viewpage.action?pageId=192189876) (pelkkä lyhyt tunnus, ei sähköpostiosoite).
- 3. Syötä salasana huolellisesti ja varmista, ettet tehnyt kirjoitusvirhettä.
- 4. Kokeile pääsetkö kirjautumaan salasanallasi<https://oma.metropolia.fi>-palveluun. Jos et, [vaihda salasanasi.](https://wiki.metropolia.fi/pages/viewpage.action?pageId=260277987)

Jos ongelma jatkuu, siirry kohtaan [Miten toimin ongelmatilanteessa?](https://wiki.metropolia.fi/pages/viewpage.action?pageId=257366253#Mit%C3%A4teen,josenp%C3%A4%C3%A4sekirjautumaanjohonkinpalveluun?-Mitentoiminongelmatilanteessa?)

## <span id="page-7-1"></span>En pääse kirjautumaan Dynasty 10 -järjestelmään (JEMMA), mitä teen?

**Koskee henkilökuntaa** ⋒

Tämän vastauksen tiedot koskevat vain Metropolian työntekijöitä, eivät opiskelijoita.

Dynasty 10 -järjestelmään on käyttöoikeudet kaikilla Metropolian henkilökunnan jäsenillä.

Varmista, että olet lukenut [Dynastyn kirjautumisohjeen OMAssa](https://oma.metropolia.fi/henkilokunnalle/talous-ja-hallinto/laki-ja-arkistopalvelut/asianhallinta/metropolian-asianhallintajarjestelma-dynasty-10) ja noudattanut sitä.

Ohjeen mukaan Dynastyyn kirjaudutaan näin:

1. Valitse Kirjaudu Windows-tunnuksella.

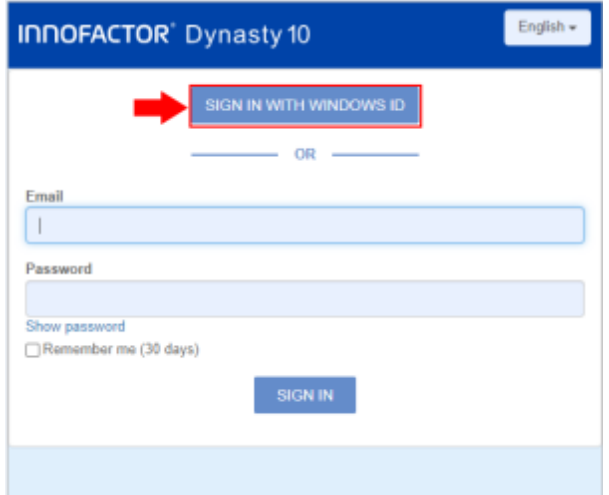

- 2. Kirjoita Metropolian käyttäjätunnuksesi (sama, jolla kirjaudut esim. OMAan).
- 3. Kirjoita Metropolian salasanasi.
- 4. Valitse Sign in.

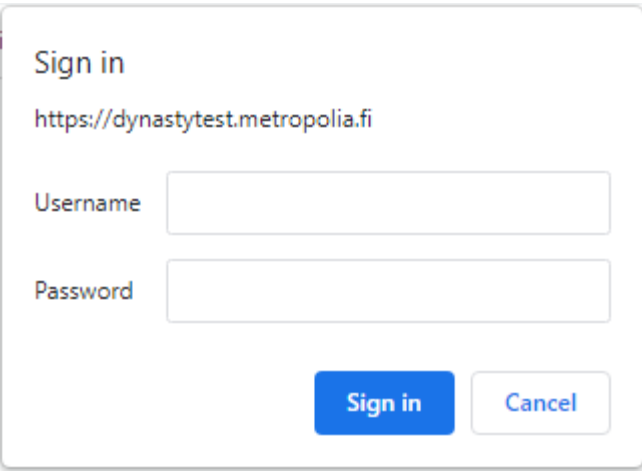

Jos ongelma jatkuu, siirry kohtaan [Miten toimin ongelmatilanteessa?](https://wiki.metropolia.fi/pages/viewpage.action?pageId=257366253#Mit%C3%A4teen,josenp%C3%A4%C3%A4sekirjautumaanjohonkinpalveluun?-Mitentoiminongelmatilanteessa?)

## <span id="page-8-0"></span>Miten toimin ongelmatilanteessa?

### **Käyttäjätunnuksen aktivointi**

Λ

Olethan aktivoinut käyttäjätilisi? Tili pitää aktivoida ennen kuin pääset kirjautumaan palveluihin. Jos et ole vielä aktivoinut tiliäsi, tee se ohjeiden [Miten aktivoin käyttäjätunnukseni?](https://wiki.metropolia.fi/pages/viewpage.action?pageId=260278058) mukaan. Käyttäjätunnus on mahdollista aktivoida viimeistään opintojen alkamispäivänä.

#### **Opinto-oikeuden voimassaolo** Δ

Varmista, että opinto-oikeutesi on voimassa noudattamalla ohjeita [Mitä teen, jos en pääse kirjautumaan mihinkään palveluun?](https://wiki.metropolia.fi/pages/viewpage.action?pageId=257366253#Mit%C3%A4teen,josenp%C3%A4%C3%A4sekirjautumaanjohonkinpalveluun?-Enp%C3%A4%C3%A4sekirjautumaanmihink%C3%A4%C3%A4nMetropolianpalveluun,mit%C3%A4teen?).

#### **Jos en ole Metropolian tutkinto-opiskelija** ത

Jos olet ilmoittautunut yksittäiselle Metropolian kurssille ja sinulla on ongelmia tilisi aktivoinnissa tai et pääse kirjautumaan Metropolian palveluun, liitä palvelupyyntöön kopio sähköpostista, jossa sait ohjeet tunnuksen aktivoimiseen tai kirjautumiseen.

- 1. Käynnistä uudelleen tietokoneesi ja laite, jossa vika ilmenee. Kokeile toimintoa vielä kerran.
- 2. Jos yrittämäsi toiminto tapahtuu nettiselaimessa, yritä toimintoa uudestaan incognito- eli private-ikkunassa ja toisessa selainohjelmassa.
- 3. Yritä etsiä ratkaisu tietohallinnon sivustosta käyttämällä seuraavia tiedonhakutapoja:
	- a. sivuston vasemmanpuoleinen navigointivalikko
	- b. wikin oma hakukone (oikea ylänurkka)
	- c. yleinen hakukone, kuten [Google Search](https://www.google.com)
	- d. [aakkosellinen avainsanaluettelo](https://wiki.metropolia.fi/display/tietohallinto/Hakemisto)
	- e. [UKK Usein kysytyt kysymykset](https://wiki.metropolia.fi/pages/viewpage.action?pageId=257364264)

Jos ongelma ei selvinnyt, ota yhteyttä helpdeskiin [hyvän käytännön mukaisesti.](https://wiki.metropolia.fi/pages/viewpage.action?pageId=257364280) Liitä kirjalliseen yhteydenottoon aina **[koko ruudun kuvakaappaus](https://wiki.metropolia.fi/pages/viewpage.action?pageId=257364502)** ongelm atilanteesta.

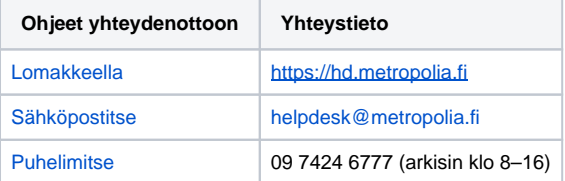

[I can't log in to a service, what should I do?](https://wiki.metropolia.fi/pages/viewpage.action?pageId=262079627)